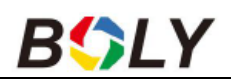

# **Boly Guard Crow BG584 4G felhős vadkamera**

## **Használati útmutató**

### **Boly kamerák beállítása**

### **Ha email-ben szeretnénk kapni a képeket**

- 1[. https://www.bolymedia.com/](https://www.bolymedia.com/) oldaláról a BMC CONFIG programot le kell tölteni
- 
- 2. Ha megnyílt a program, akkor <mark>a CHECK WAP/Internet parameters</mark> részre kell kattintani<br>3. CSAK az <mark>"INTERNET SETTING"</mark> részt kell kitölteni, ami a következőket kell, hogy tartalmazza:<br>1. küldő email fió adni (Biztonság-Kevésbé biztonságos alkalmazások hozzáférése- BE)
	- 2. a fiókhoz tartozó jelszó 3. GPRS APN/ACCOUNT/PASSWORD részt kell kitölteni
	- Ha Tmobil a kártya: wnw, wap, wap, PORT: 465
	-
	- Ha Telenor a kártya: hívókártya (online), adatkártya (net) PORT: 465 • Ha Vodafone a kártya: internet.vodafone.net PORT: 465

### **Az utolsó két kártya típusnál NEM kell semmit sem beírni az ACCOUNT/PASSWORD résznél. ADVANCED FÜL** - SMTP SERVER- **Enable encrytion-**t részt be kell pipálni - OK-

**Change Setting** résznél a -SEND TO- résznél a GPRS-t kell kiválasztani. Utolsó előtti résznél a **receive** email fülnél a fogadó email címeket kell beírni.

**Ha ezzel megvagyunk, akkor az SD kártya gyökerébe kell menteni a fájlt.** 

### **NAGYON FONTOS!**

### **Az automata beállítás (auto config.) legyen KIKAPCSOLVA, ha ez be van kapcsolva akkor NEM tudja a kamera beolvasni a fájlt és képet sem fog tudni küldeni. A BG584-es kameránál ne keressük, mert nincs ilyen beálltás.**

# **Ha MOLNUS-ra szeretnék kapni a képeket**

Kövessük a fent leírtakat, annyi különbséggel, hogy a **CHANGE SETTING -SEND TO**- rész **MOLNUS l**egyen.

Molnus regisztráció után, a control code-ot kell beirni, ami a kamera menüjében található a verzió résznél. Csak akkor jelenik meg a kód, ha a pin kód nélküli SIM kártya bevan helyezve a kamerába.<br>Nagyon fontos, hogy helyesen írjuk be az SN/IMEI számot regisztrációkor.

# **Mielőtt neki kezdünk a beállításnak ezeket pipáljuk ki.**

- Kapcsoljuk ki a SIM kártyán a PIN KÓD kérést, győződjünk meg arról, ha aktív az internet, attól még, hogy van rajta 1000-3000 FT vadkamera szempontjából semmit sem számit.
- Új, lebutított gmail fiókot készitsünk
- SD kártya max 32GB legyen, ennél nagyobbat nem tud kezelni
- Automata beállítást ki kell kapcsolni

### <span id="page-0-0"></span>*1. A készülék bemutatása*

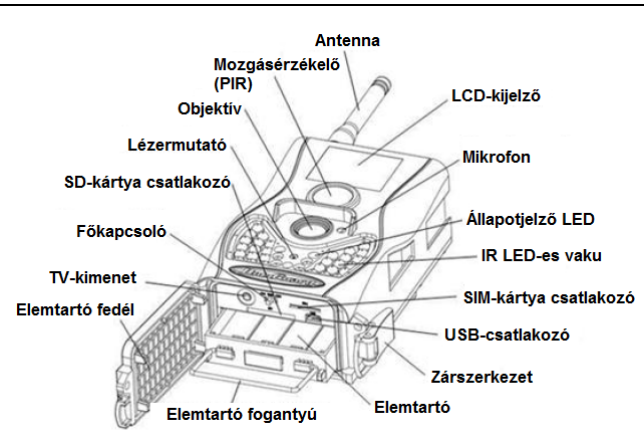

A BG584 digitális vadkamera 34 db 940nm-es infravörös LED-et és 4G kommunikációs képességet foglal magába. Magas érzékenységű passzív infravörös mozgásérzékelőt (PIR) is kapott, melynek köszönhetően emberi vagy állati mozgás észlelésekor működésbe lép a felvételi funkció. A kamera nappali fényviszonyok esetén színes, míg éjszaka, a beépített infravörös tartományban működő LED-ekből álló fényforrás segítségével, fekete-fehér fényképet és videofelvételeket készít.

A kamera pontos megfigyelési területre irányítását beépített lézermutató és 1,44 inches (~ 3,66cm) LCD-kijelző segíti.

### <span id="page-0-1"></span>*2. A készülék használata*

### <span id="page-0-2"></span>**2.1 Elemek / Energiaellátás**

A kamera 4db vagy 8db "AA"-típusú elemmel működtethető. Nagysűrűségű, nagyteljesítményű alkáli, tölthető alkáli vagy NiMH-elemek használata ajánlott. Alacsony elemkapacitás esetén az állapotjelző LED kétszer villan, majd a kamera automatikusan kikapcsol. Az egyes elemek tápfeszültségének 1,5V-nak kell lennie.

A vadkamera 2 A, DC6V paraméterekkel rendelkező hálózati adapterrel (nincs mellékelve) is táplálható.

### <span id="page-0-3"></span>**2.2 Tudnivalók az SD-kártyáról**

A legújabb technológia kínálta összes előny kiaknázása érdekében "Class 10" vagy annál magasabb besorolású SD-kártyák használata ajánlott, melyek gyors adatátviteli sebességet biztosítanak és tartós igénybevételt is kibírnak a legextrémebb kültéri körülmények között

végzett felvételkészítések során. Az SDHC PRO-kártyák csak SDHC-kompatibilis eszközökben használhatók. Kérjük, ellenőrizze készülékét, hogy SDHC-kártyákkal kompatibilis-e.

### • **Az SD-kártyát még bekapcsolás előtt helyezze be a kamerába.**

A készülék maximum 32GB kapacitású SD-kártya használatát támogatja. A kamera nem rendelkezik beépített memóriával, így megfelelően behelyezett SD-kártya nélkül nem működik.

- **Behelyezés előtt ellenőrizze, hogy nincs-e lezárt állapotban az SD-kártya.**
- Lezárt SD-kártya esetén a kamera bekapcsolást követően azonnal kikapcsol. • **Amennyiben behelyezett kártya esetén valamilyen probléma jelentkezne.**

Próbálkozzon az SD-kártya újraformázásával a kamera fő beállításaiban.

### <span id="page-0-4"></span>**2.3 Tudnivalók a SIM-kártyáról**

### • **A SIM-kártyát még bekapcsolás előtt helyezze be a kamerába.**

A kamera SIM-kártya csatlakozójába szabvány méretű SIM-kártya helyezhető be. Amennyiben nano- vagy mikro SIM-kártyája van, használjon SIM-kártya adaptert (a legtöbb kamerához mellékelve van) a mobilhálózatra kapcsolódáshoz.

*Megjegyzés:* A kamera SIM-kártya nélkül is működik. A SIM-kártya csak a vezeték nélküli / mobilhálózatra való csatlakozási képesség kihasználásához szükséges.

### <span id="page-0-5"></span>**2.4 Kamera üzemmódok**

A kívánt üzemmód kapcsolásához a főkapcsolót az üzemmódhoz tartozó jelzéshez kel csúsztatni.

### • **OFF (ki) mód**

A kamera kikapcsol. A főkapcsoló "OFF" állásba csúsztatásakor a kamera kikapcsol. Amennyiben hosszabb ideig nem kívánja használni a készüléket, vegye ki az elemeket.

### • **SETUP (beállítás) mód [TEST (teszt) mód]**

Itt adhatók meg igény szerint a kamera egyes beállításai vagy ebben az üzemmódban játszhatók le az LCD-kijelzőn a kamerával készített fényképek és videofelvételek.

### • ON (be) mód ["Vadászat" mód)]

A kamera mozgás érzékelésekor és/vagy a program szerinti meghatározott időközönként fényképeket vagy videofelvételeket készít. A kamera "ON" üzemmódra kapcsolása után, kb. 10 másodpercig villog az állapotjelző LED (vörös), majd a LED kialszik. Ez alatt az idő alatt, még mielőtt a kamera aktív állapotba kerülne, lehetőség van a kameramódok szükség szerinti beállítására.

### <span id="page-0-6"></span>**2.5 Kioldási módok**

Háromféle kioldási mód áll rendelkezésre:

- PIR Trigger / Sensitivity (PIR-kioldás / Érzékenység)
- Time Lapse (Időkihagyás) és - PIR / Time Lapse (PIR / Időkihagyás) kombinációja

A háromféle kioldási mód, három külön menübeállításban aktiválható [PIR Trigger/Sensitivity (PIR-kioldás/Érzékenység), PIR Interval (PIR-intervallum) és Time Lapse (Időkihagyás)].

### <span id="page-0-7"></span>**PIR-kioldás / Érzékenység – PIR Trigger / Sensitivity**

A kamera mozgás érzékelésekor aktiválódik. Ha a funkció OFF-ra van állítva, a kamera nem reagál semmilyen hatókörében zajló mozgásra sem.

### <span id="page-0-8"></span>**Időkihagyás – Time Lapse**

A kamera a beállított időközönként aktiválódik függetlenül attól, hogy érzékel-e mozgást vagy sem. Ha a funkció OFF-ra van állítva, ez a kioldási üzemmód nem működik.

### <span id="page-0-9"></span>**PIR / Időkihagyás kombinációja – PIR / Time Lapse**

A mozgásérzékelő és az időkihagyás kioldási mód kombinálásához az alábbi beállításokat helyesen kell megadni:

- PIR Trigger / Sensitivity (PIR-kioldás / Érzékenység) NEM lehet "OFF" (ki) beállításon.
- A Time Lapse (Időkihagyás) beállításban nem lehet "0" (nulla) időérték megadva.

A kamera fényképeket vagy videofelvételeket készít mozgás érzékelésekor és az előre beállított időközönként függetlenül attól, hogy érzékel-e mozgást vagy sem.

### <span id="page-0-10"></span>**A PIR-beállításokkal kapcsolatos kiegészítő információk**

### <span id="page-0-11"></span>**PIR intervallum – PIR Interval**

Ez a beállítás mutatja, hogy a PIR-szenzor mennyi ideig lesz letiltva minden egyes kamerakioldás után. Ez alatt az időintervallum alatt a kamera nem reagál semmilyen érzékelt mozgásra sem és nem aktiválódik az Időkihagyás (Time Lapse) beállítás szerinti időtartam leteltekor sem. További információk a kioldási módokkal kapcsolatban a használati útmutató 3.2-es fejezetében találhatók.

<span id="page-0-12"></span>**2.6 Fénykép / videofelvétel készítése manuális kioldással**<br>Állítsa "ON" (be) üzemmódra a kamerát és nyomja meg a távirányítón a ► gombot a fényképezéshez vagy a videofelvétel készítésének elindításához. A videofelvétel készítésének leállításához nyomja meg ismét a ► gombot.

### <span id="page-0-13"></span>**2.7 Műveletek fényképekkel és/vagy videofelvételekkel**

Állítsa a kamerát TEST/SETUP (Teszt/Beállítás) üzemmódra és nyomja meg az **OK** gombot a távirányítón a fényképek vagy a videofelvételek megtekintéséhez. Az LCD-képernyőn megjelenik az utoljára készült fénykép vagy videofelvétel.

### <span id="page-0-14"></span>**Lejátszás**

A ▲vagy ▼gomb megnyomásával léphet tovább az előző vagy a következő képre vagy videofelvételre (a videofelvételek nem játszhatók le a kamerán).

### <span id="page-0-15"></span>**Törlés**

Amikor a kamera TEST/SETUP (Teszt/Beállítás) üzemmódban van, nyomja meg az **OK** gombot a fényképekhez és a videofelvételekhez való hozzáféréshez. Nyomja meg a **MENU** (menü) gombot a lejátszás (playback) módba való belépéshez. A ▲vagy ▼gomb megnyomásával válassza ki a Törlés (Delete) opciót. Ha az Egy kép törlése (Del-One) opció kelült kiválasztásra nyomja meg az **OK** gombot. A fénykép vagy a videó törlésének megerősítéséhez nyomja meg ismét az **OK** gombot.

### <span id="page-0-16"></span>**2.8 Képek küldése**

A Küldés mód (Send Mode) segítségével a képeket közvetlenül átküldheti vezeték nélküli eszközére vagy e-mail fiókba. Az e-mail és a vezeték nélküli eszközre vonatkozó információkat a TEST/SETUP (Teszt/Beállítás) üzemmódban lévő készülék menübeállításaiban kell megadni. A képek csak helyesen behelyezett és felismert SIM-kártya, valamint megfelelő jelerősség esetén küldhetők el.

A Küldés mód (Send Mode) beállítás alapján dől el, hogy milyen gyakran kerülnek képek elküldésre. A Napi jelentés (Daily Report) és az Azonnali küldés (Instant) opciók csak "ON" (be) módban lévő kamera esetén aktívak.

### <span id="page-1-0"></span>**2.9 Lézermutató**

A kamera pozicionálását segítő lézermutató a távirányító " \* " gombjának megnyomásával kapcsolható be.

*Fontos!*

Ne irányítsa a lézerfényt emberre. A szembe jutó lézerfény sérülést okozhat.

### <span id="page-1-1"></span>**2.10 Jelszó beállítása**

Titkosítási beállításként, adja meg négy számjegyű előre beállított jelszavát, hogy hozzáférhessen a kamerához. Ezzel a funkcióval van lehetőség a kamera védelmére.

**Alaphelyzetben ez a funkció ki van kapcsolva. A funkció használatához az alábbiak elvégzésére van szükség:**

**2.10.1** Nyomja mega ▼/ ▲gombokat 0-9-ig terjedő számok kiválasztásához és nyomja meg a ◄ / ► gombokat a jelszó megváltozatásához.

**2.10.2** A jelszót kétszer kell begépelni ahhoz, hogy érvénybe lépjen.

**2.10.3** A jelszó érvénybe helyezése után a következő bekapcsoláskor, mindig meg kell adni az érvénybe helyezett jelszót. Ne felejtse el feljegyezni biztonságos helyre a jelszót!

**Ha elfelejtené a jelszót, lépjen kapcsolatba a jótállási jegyen feltüntetett márkaszervizzel!** 

### <span id="page-1-2"></span>**3. Kamera beállítások és kijelzések**

A beállítások elvégzéséhez és a kamera beállítások megváltoztatásához távirányító szükséges. Kérjük, a kamera bekapcsolásakor várjon 10-20 másodpercet, amíg a kamera felismeri a távirányítót. Amikor a kamera felismeri a távirányítót, az LCD-képernyőn megjelenik egy ikon. A távirányító maximális érzékelési távolsága 9,144 méter. A távirányító zavartalan működése csak antennával felszerelt kamerával garantált.

### <span id="page-1-3"></span>**3.1 Beállítási kezelőfelület és kijelzések**

A kamera beállításainak frissítéséhez a főkapcsolót húzza TEST/SETUP (Teszt/Beállítás) állásba.

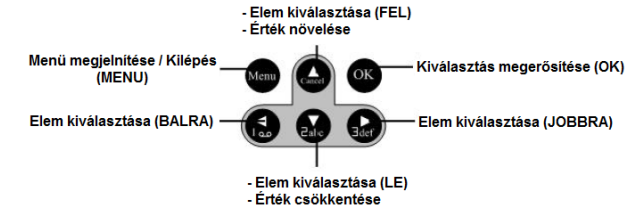

Amikor a kamera TEST/SETUP (Teszt/Beállítás) üzemmódban van, az LCD-képernyő bekapcsol és az alábbi kijelzések jelennek meg:

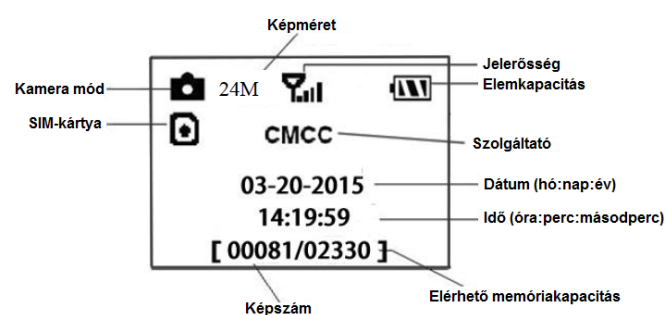

### <span id="page-1-4"></span>**3.2 Mobilhálózati kommunikáció**

Amíg a kamera hibátlanul kapcsolódik a vezeték nélküli vivőjelhez, képes az SMS-ben, MMSben, GPRS-en, Molnuson, valamint Apple vagy Android applikációkon keresztül érkező parancsok vételére és végrehajtására.

Támogatott vezeték nélküli csatornák:

- **GSM: B3/B8**
- **WCDMA: B1/B8**

• **LTE FDD: B1/B3/B7/B8/B20/B28A**

Az SMS funkció működésének engedélyezéséhez használja a mobil applikációt az alábbi lépések elvégzésével:

- Állítsa a kamerát TEST/SETUP (Teszt/Beállítás) üzemmódra és lépjen be a Setup options (beállítások) menübe.
- Az SMS control-t (SMS vezérlés) állítsa ON (be) opcióra.

Az MMS/GPRS/Molnus funkció működésének engedélyezéséhez az alábbi menübeállítások elvégzésre van szükség:

- "Send to" (küldési cím) Camrera Options (kamera beállítások)
- MMS hálózati beállítások (vivőjeltől függően változik)
- GPRS hálózati beállítások (vivőjeltől függően változik)
- Molnus (vivőjeltől függően változik)

Az opciók beállításai szolgáltatótól függően változhatnak. A beállításokkal kapcsolatban szükség lehet a SIM-kártyához tartozó szolgáltató megkeresésére.

### <span id="page-1-5"></span>**3.3 Kamerabeállító szoftver**

A kamera beállítás leegyszerűsítéséhez töltse le az erre szolgáló applikációt (BMC\_config.zip) és kövesse a honlapunkon (bolymedia.com) található instrukciókat. A legördülő ablakban válassza ki a használni kívánt kamerát:

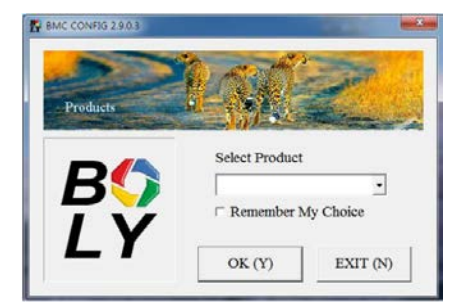

**1. lépés:** Válassza ki az országot és a SIM-kártyának megfelelő vivőjelet.

- 2. lépés: A beállítások bármelyikének megváltoztatásához kattintson a "Change Setting" (beállítás megváltoztatása) gombra. Kezdő felhasználó esetén a "Default Setting" (alapbeállítás) választása az ajánlott.
- **3. lépés:** Adja meg a fogadó telefonszámot az "Admin. Number" (adminisztrátor telefonszám) mezőben és a fogadó e-mail címet a "Recieve Email 1" (fogadó e-mail 1) mezőben.
- **4. lépés:** Mentse el a \*.txt-fájlt az SD-kártya GSM mappájának gyökérkönyvtárába, miután minden beállítást megváltoztatott. A fájl automatikusan eltűnik a kamera bekapcsolá-

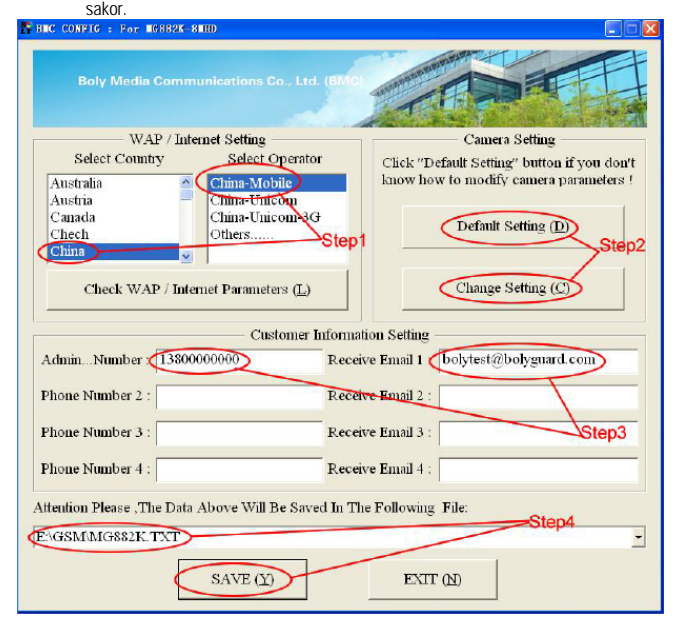

### <span id="page-1-6"></span>**3.4 Felhőszolgáltatás - Molnus**

A Molnus egy ún. felhőszolgáltatás, ahova a kamerákkal készített képek továbbíthatók és tárolhatók, majd kompatibilis eszközökkel vagy számítógéppel a tárolt képek hozzáférhetők. Első tennivalóként elemeket és internetes hozzáféréssel rendelkező SIM-kártyát kell behelyezni a vadkamerába. Ismernie kell a SIM-kártyához tartozó telefonszámot és az "APN" (hozzáférési pont neve) adatot.

Az "**APN**" adatot a SIM-kártyát kibocsátó szolgáltató biztosítja. Minden szolgáltatónak saját "**APN**"-je van. Amennyiben nincs meg a SIM-kártyához mellékelt dokumentáció, keresse fel a szolgáltató honlapját az APN megismeréséhez.

Az **IMEI** és a **Control Code** (ellenőrző kód) a vadkamerán található. Szükség van egy internetes hozzáférést biztosító SIM-kártyára. Indítsa el a vadkamerát SETUP (beállítás) módban, keresse meg a szolgáltatót a kamera kijelzőjén, majd ellenőrizze a verziószámot (Version).

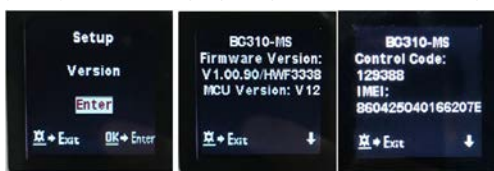

- **1. lépés:** Regisztrálja a Molnus felhasználói fiókját (a Molnusban).
- **2. lépés:** Jelentkezzen be a Molnus fiókjába és lépjen be a "My Cameras" (Kameráim) oldalra (a Molnusban).
- **3. lépés:** Tolja a főkapcsolót "SETUP" (beállítás) állásba és ellenőrizze, hogy a "Send to" (Küldés helye) opcióban a "Molnus" van-e megadva (a vadkamerán).

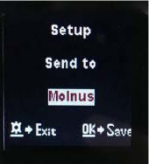

- 4. lépés: Nyomja meg a "Register camera" (Kameraregisztráció) gombot a vadkamera regisztrációjához (a Molnusban).
- **5. lépés:** Tolj a vadkamerán a főkapcsolót "ON" (be) állásra. Gyorsan fordítsa a vadkamerát olyan irányba, ahol nincs mozgás, pl. a fal felé (a vadkamerán).
- **6. lépés:** Nyomja meg a Molnusban a "Register" (regisztrálás) gombot és várjon kb. 5 percig (a Molnusban).
- A regisztráció megtörténik, és a vadkamera az elkészített képeket feltöltheti a Molnusba.

# Ezt a használati utasítást a Leitz-Hungaria Kft fordította Önnek!

Tesztelje a funkciót a vadkamera előtt végzett mozdulatokkal. Néhány másodperc, maximum 1 perc múlva a képek megjelennek a Molnus galériájában.

Ha a Molnust okostelefonján szeretné használni, töltse le az erre szolgáló appot a Google Playből vagy az Apple App Store-ból. További részleteket a https://www.molnus.com honlapon találhat.

### <span id="page-2-0"></span>**3.5 Mobiltelefonos applikációk**

Ha a vadkamera "ON" (be) üzemmódban van, mobilapplikációval megváltoztathatók az egyes kamera beállítások. A mobilapplikációt jelenleg Android- és Apple-eszközök támogatják. A mobilhálózat üzemeltetője szöveges üzenetek vadkamerára továbbításáért díjat számlázhat ki.

### **Android**

Az applikáció közvetlenül letölthető honlapunkról: http://www.bolymedia.com/index/Support

### **Apple**

Keresse meg a "BGTools"-t a hivatalos Apple Apps Store-ban.

### <span id="page-2-1"></span>**3.6 SMS-parancslista**

SMS-ben megváltoztatjuk a kamera beállításait vagy kaphatunk néhány fényképet.

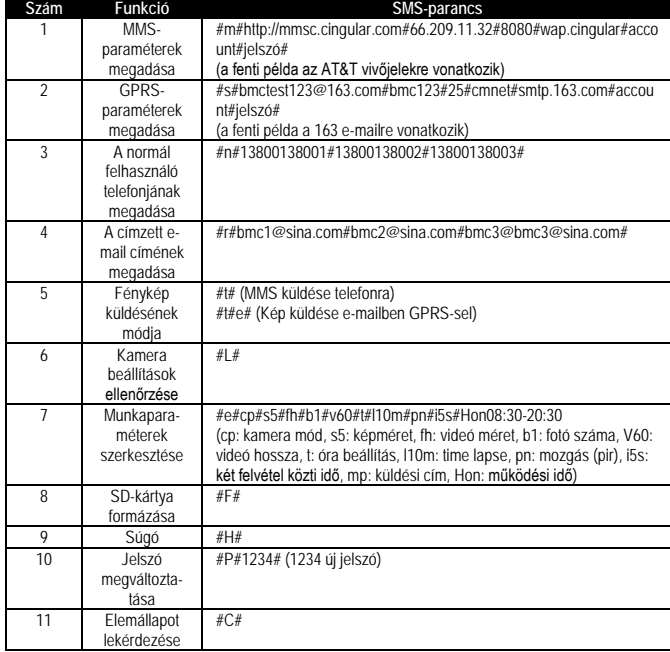

### <span id="page-2-2"></span>**3.7 Kamera beállítások**

A kamera beállítások menü megnyitásához nyomja meg a **MENÜ** gombot a **TEST/SETUP** (Teszt/Beállítás) módban lévő készüléken. A távirányító ▲vagy ▼gombjának megnyomásával válassza ki az almenüt, a ◀ vagy ▶ gombjának megnyomásával pedig válassza ki a kívánt beállítást. Az aktuális beállítások mentéséhez nyomja meg az "OK" gombot.

**A Teszt/Beállítás menüben végzett MINDEN EGYES beállítás megváltoztatása után meg**  kell nyomni az "OK" gombot, különben a kamera alapbeállításon marad.

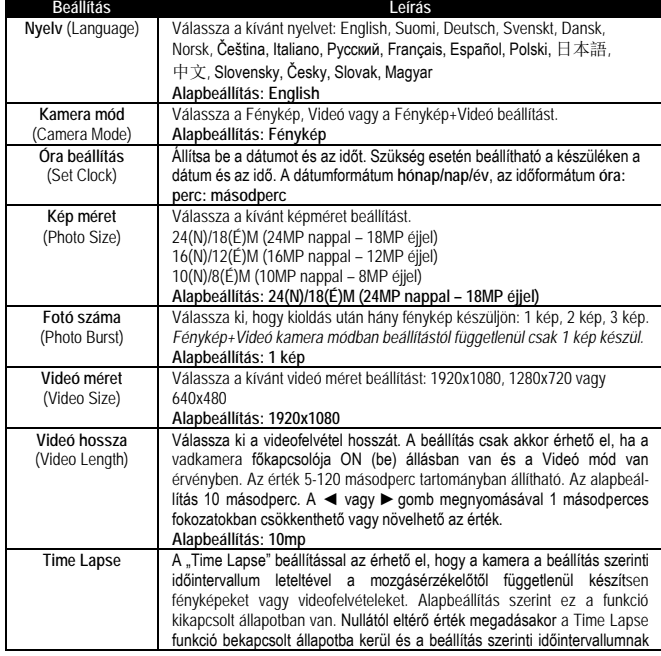

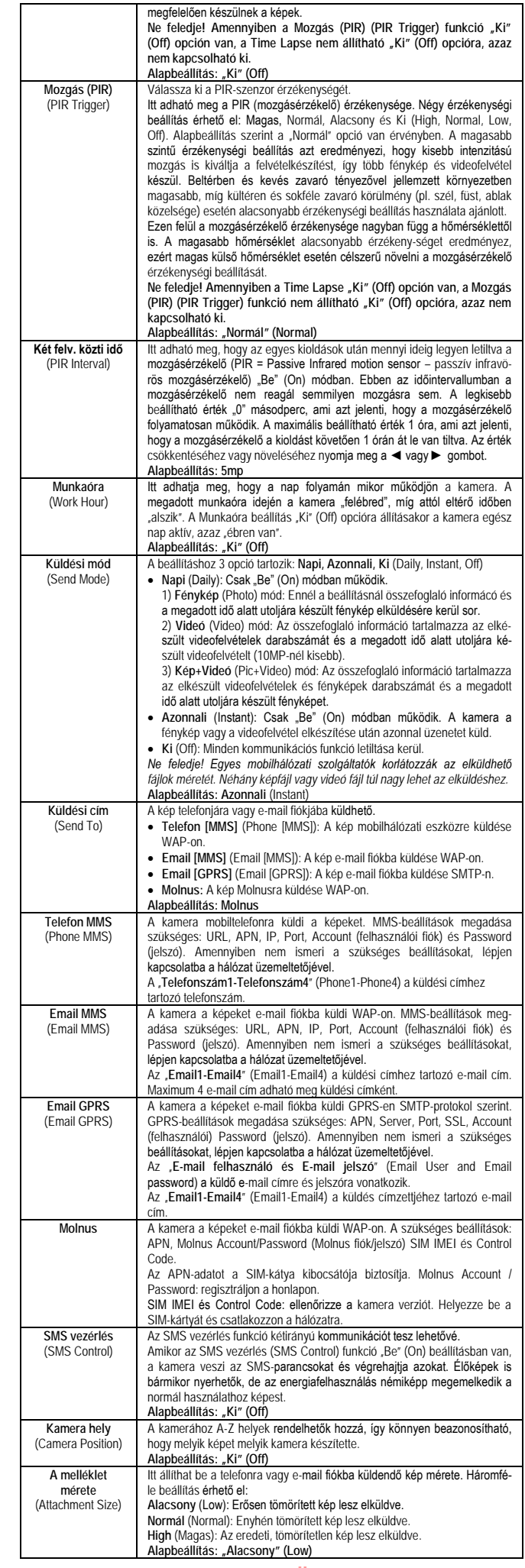

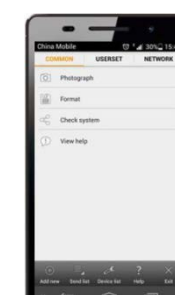

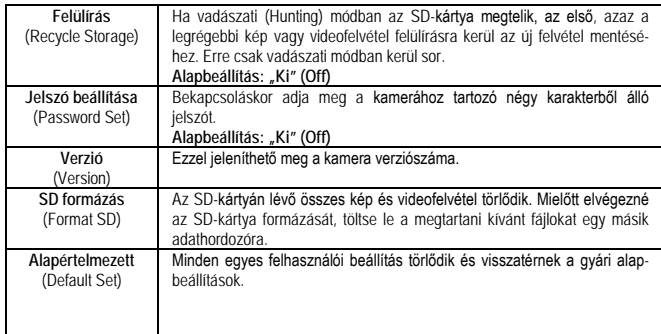

### <span id="page-3-0"></span>*4. Esetlegesen előforduló hibák és megoldásuk*

1. Valami van a kameralencse előtt. Összetört a kamera?

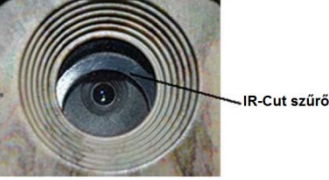

- A kamera nem tört össze, ez csak az IR-Cut szűrő (hardveres IR-szűrő rendszer). A kamera bekapcsolásakor az IR-Cut szűrő alaphelyzetbe áll és lefedi a lencsét. Az IR-Cut szűrő csak a kamera kikapcsolása után kerül egy véletlenszerű helyzetbe.
- 2. A kamera kijelző képernyője nem működik.
- Valószínű, hogy nem lett megfelelően behelyezve az SD-kártya a kamera bekapcsolása előtt. Kérjük, ellenőrizze, hogy bekapcsolás előtt be lett-e helyezve egy működőképes SDkártya.
- 3. Miért nem fogadja a telefonom az MMS-eket.
- Az MMS/GPRS- funkció használatához megfelelő egyenleggel feltöltött és adatcserére megnyitott SIM-kártyát kell helyezni a kamerába és a telefonba is.

### <span id="page-3-1"></span>*5. A mozgásérzékelő érzékelési zónája*

A vadkamera ideális megfigyelési körülmények esetén akár 28 méteres érzékelési tartománnyal rendelkező új fejlesztésű, szabadalmaztatott PIR mozgásérzékelőt kapott. A lenti ábrán a normál és az újonnan szabadalmaztatott PIR mozgásérzékelők érzékelési tartományának összehasonlítása látható.

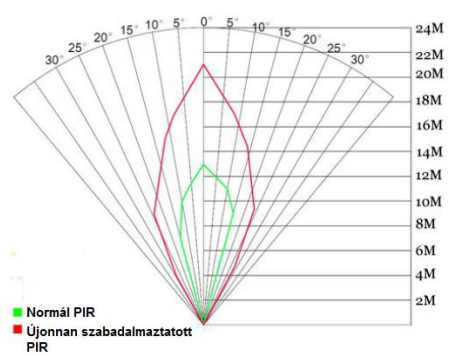

A PIR érzékelési távolság (α) kisebb, mint a látómező (FOV) szögértéke (β). Ennek előnye, hogy csökken az üres képek aránya, de az esetek többségében, a mozgó téma meg lesz örökítve.

### <span id="page-3-2"></span>*6. Műszaki adatok*

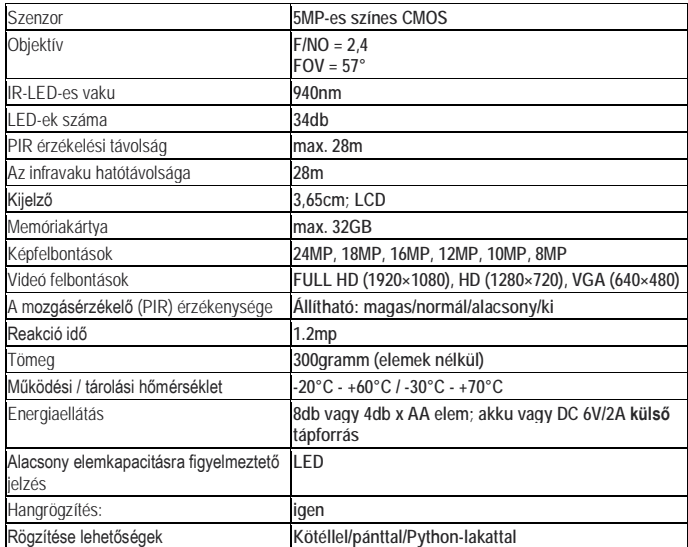

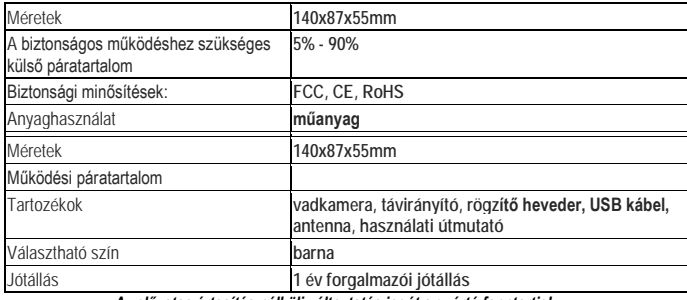

*Az előzetes értesítés nélküli változtatás jogát a gyártó fenntartja!*

### **Figyelem!**

*A terméket használata során ne tegye ki semmilyen elkerülhető kémiai, fizikai behatásnak, sokknak, amelyről sejthető vagy ismert, hogy a károsodását okozhatja. Kerülje el, hogy a terméket karbantartás elmaradása vagy más mulasztás-jellegű hatás vagy kár érje. Úgy a szállítás, tárolás, mint a használat során vigyázzon az eszközre. Óvja a rázkódástól, súrlódástól, ütődéstől, sugárzásoktól (pl. de nem kizárólag víz-, napsugárzás, elektromos, hővagy mágneses hatás). Ne engedje, hogy vegyi anyag vagy más behatás érje, mindig használja tiszta kézzel.*

### <span id="page-3-3"></span>*Tartalom*

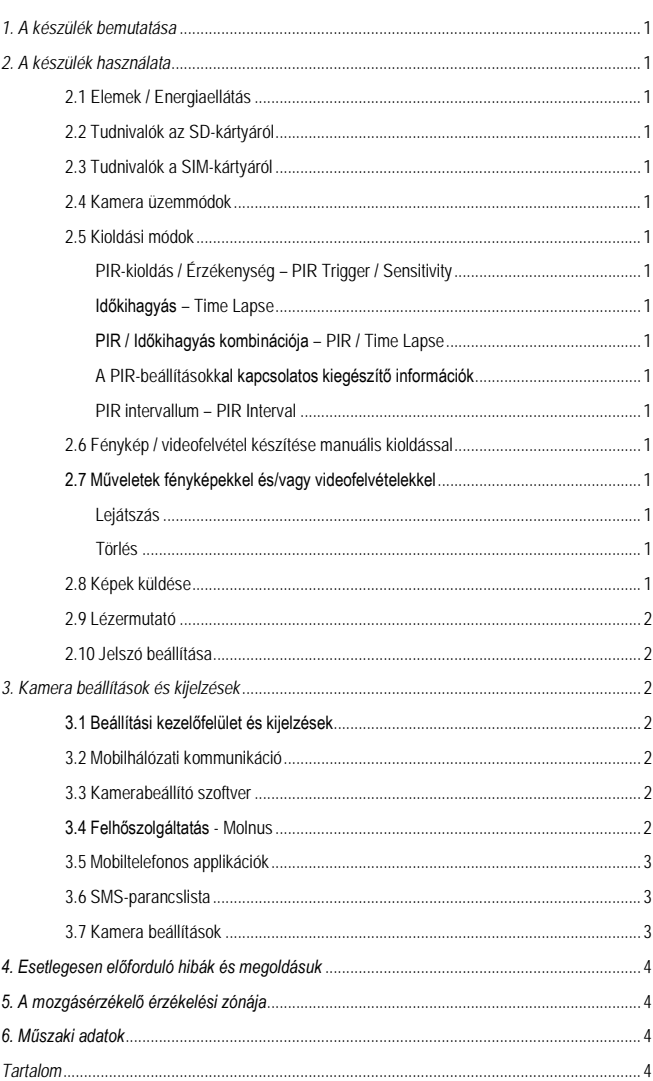

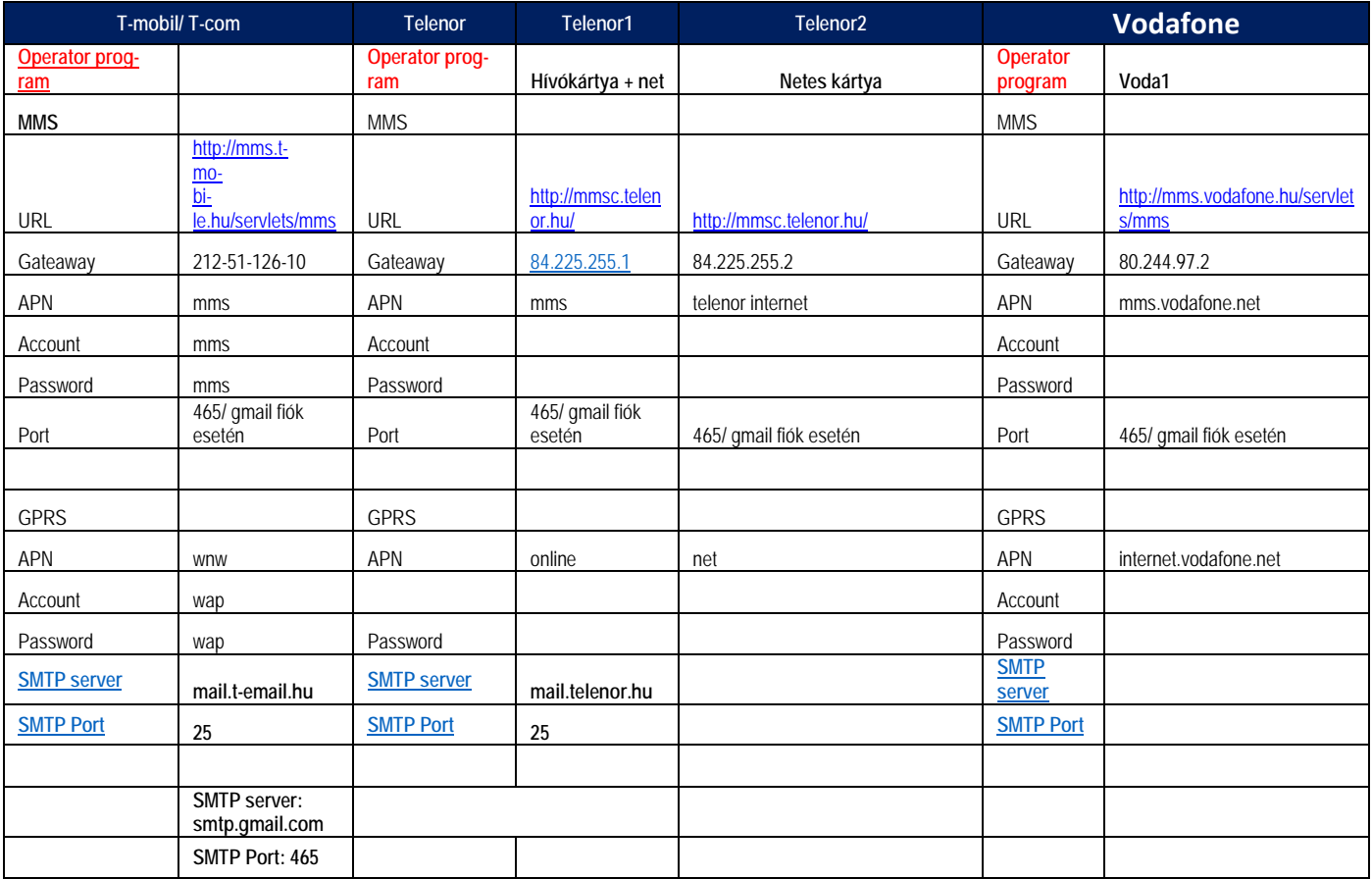